# PegaSys-Facility-Karte individuell ändern

Handbuch

19.02.2024

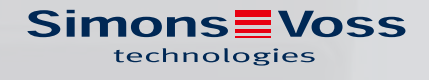

### Inhaltsverzeichnis

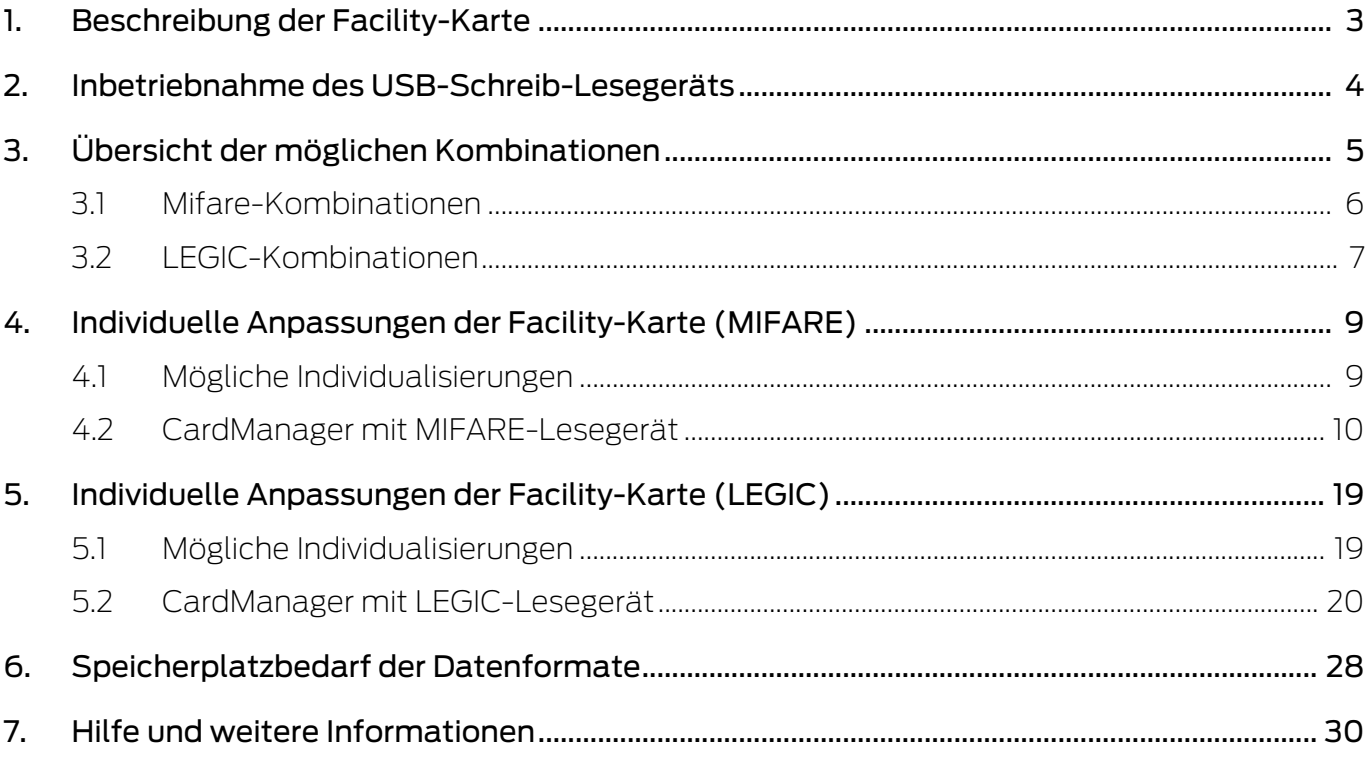

### <span id="page-2-0"></span>1. Beschreibung der Facility-Karte

Bei einer PegaSys-Schließanlage dürfen nur die zu diesem Objekt gehörenden Ausweise und PegaSys Offline-Komponenten miteinander funktionieren. Damit alle involvierten Komponenten diese objektspezifischen Daten erhalten, sind diese auf der Facility-Karte gespeichert. Die Facility-Karte wird an allen Offline-Schließungen einmalig eingelesen. Zusätzlich wird sie von der Zutrittskontrollsoftware (beim ersten Programmstart) ausgelesen.

Die Facility-Karte enthält alle Sicherheits-, Konfigurations- und Identifikationsdaten Ihrer Anlage. Die Daten werden, in Teilen, sowohl auf Offline-Schließungen übertragen als auch auf die Userkarten (über das Zutrittskontrollsystem, z.B. PegaSys 3000).

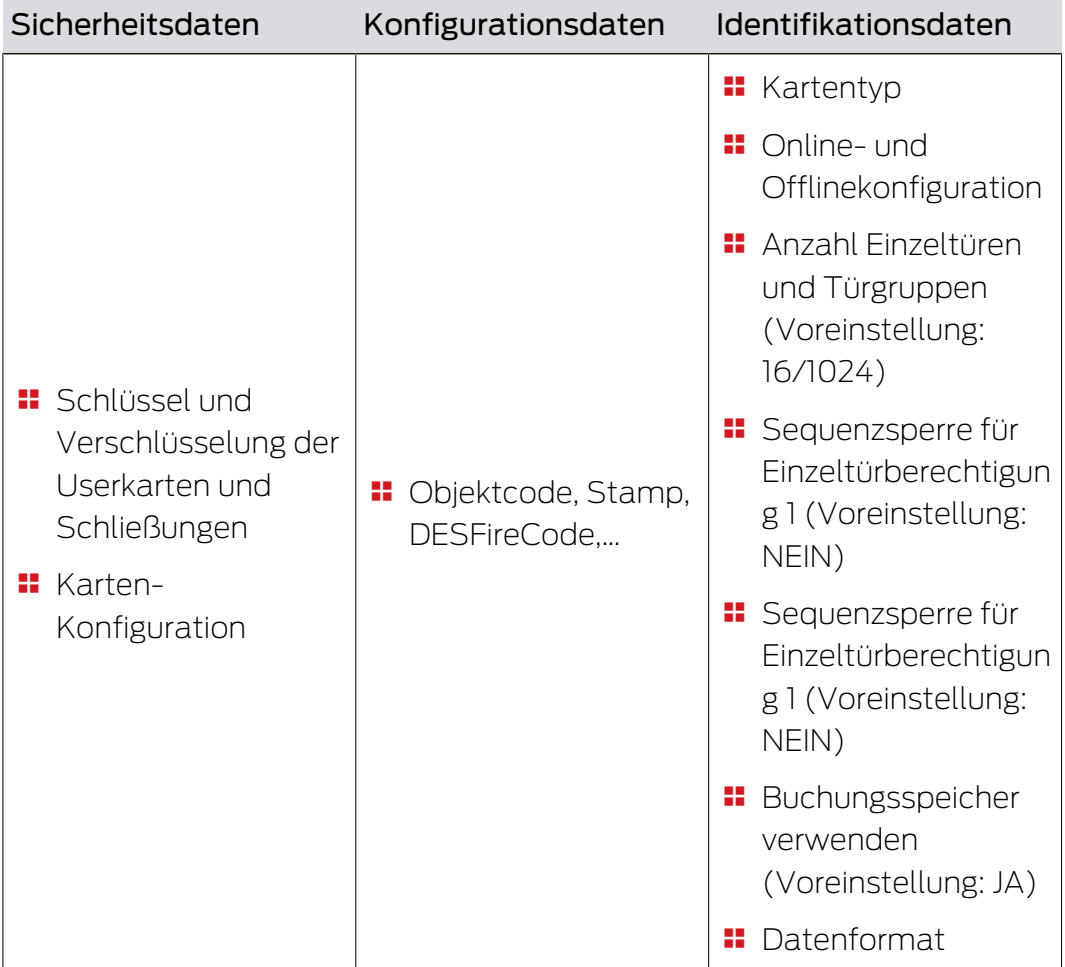

### <span id="page-3-0"></span>2. Inbetriebnahme des USB-Schreib-Lesegeräts

- $\checkmark$  Freier USB-A-Anschluss vorhanden.
- 1. Schließen Sie mit dem USB-Kabel das Schreib-Lesegerät an den Computer an.
	- 9 Ein kurzer Piepton signalisiert, dass das Schreib-Lesegerät mit Strom versorgt wird.
- 2. Stellen Sie das Schreib-Lesegerät mindestens 30 cm entfernt von anderen RFID-Lesegeräten auf.
- 3. Legen Sie das RFID-Identmedium auf das Schreib-Lesegerät.

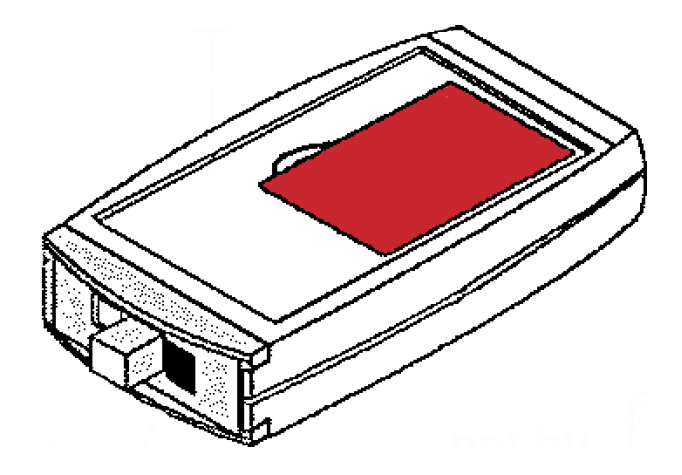

4. Lesen oder beschreiben Sie das RFID-Identmedium.

Weitere Informationen zur Inbetriebnahme, insbesondere mit Codiersoftware, entnehmen Sie dem Handbuch zur Codiersoftware.

### <span id="page-4-0"></span>3. Übersicht der möglichen Kombinationen

SimonsVoss erstellt für alle PegaSys Anlagen eine individuelle Facilitykarte (erkennbar am ObjektCode). Dabei werden alle sicherheitsrelevanten Daten von SimonsVoss festgelegt. In der Vergangenheit wurde auch eine Vielzahl von Konfigurationen ermöglicht. Um dieses starre Konstrukt flexibler zu gestalten, wurde 2024 die Objektkonfiguration für Neuanlagen vereinfacht. Für Bestandsanlagen ändert sich nichts.

### Neubestellungen

Bei Neuanlagen können Sie eine der beiden sicheren Standard-Kartentechnologien MIFARE DESFire oder LEGIC ADVANT auswählen. Die Karten erhalten außerdem folgende Standardkonfiguration:

- **11** 16 Einzeltüren
- 1024 Türgruppen pro Userkarte (größtmögliche Konfiguration)
- Buchungsspeicher eingestellt auf 2000 Einträge pro Schließung
- Sequenzsperre Einzeltür 1 und 2 deaktiviert

Für Änderungen der Standardkonfiguration der Facility-Karte bieten wir Ihnen die kostenfreie Software Allegion CardManager an.

#### Bestandsanlagen

Bestandsanlagen, welche erneut bestellt werden, sind durch den Objektcode eindeutig identifizierbar. Sie erhalten die Systemkarten in der individuellen Konfiguration, die in der Objektkonfiguration dokumentiert ist.

#### Konfigurationsänderungen an Bestandsanlagen

Konfigurationsänderungen an Bestandsanlagen können Sie mit der Software Allegion CardManager kostenfrei und kundenindividuell selbst vornehmen, wenn Sie im Besitz der Facility-Karte sind.

### <span id="page-5-0"></span>3.1 Mifare-Kombinationen

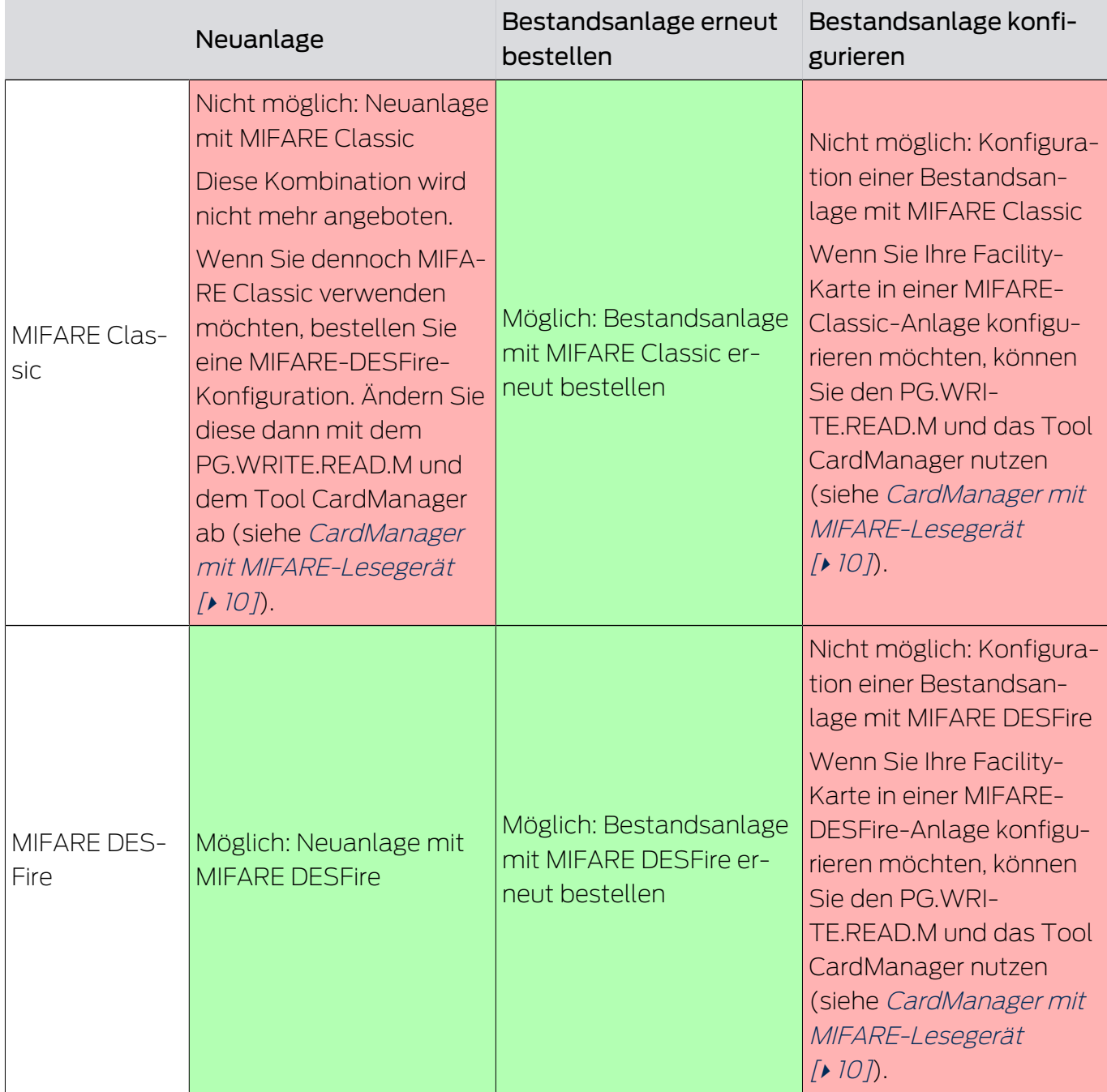

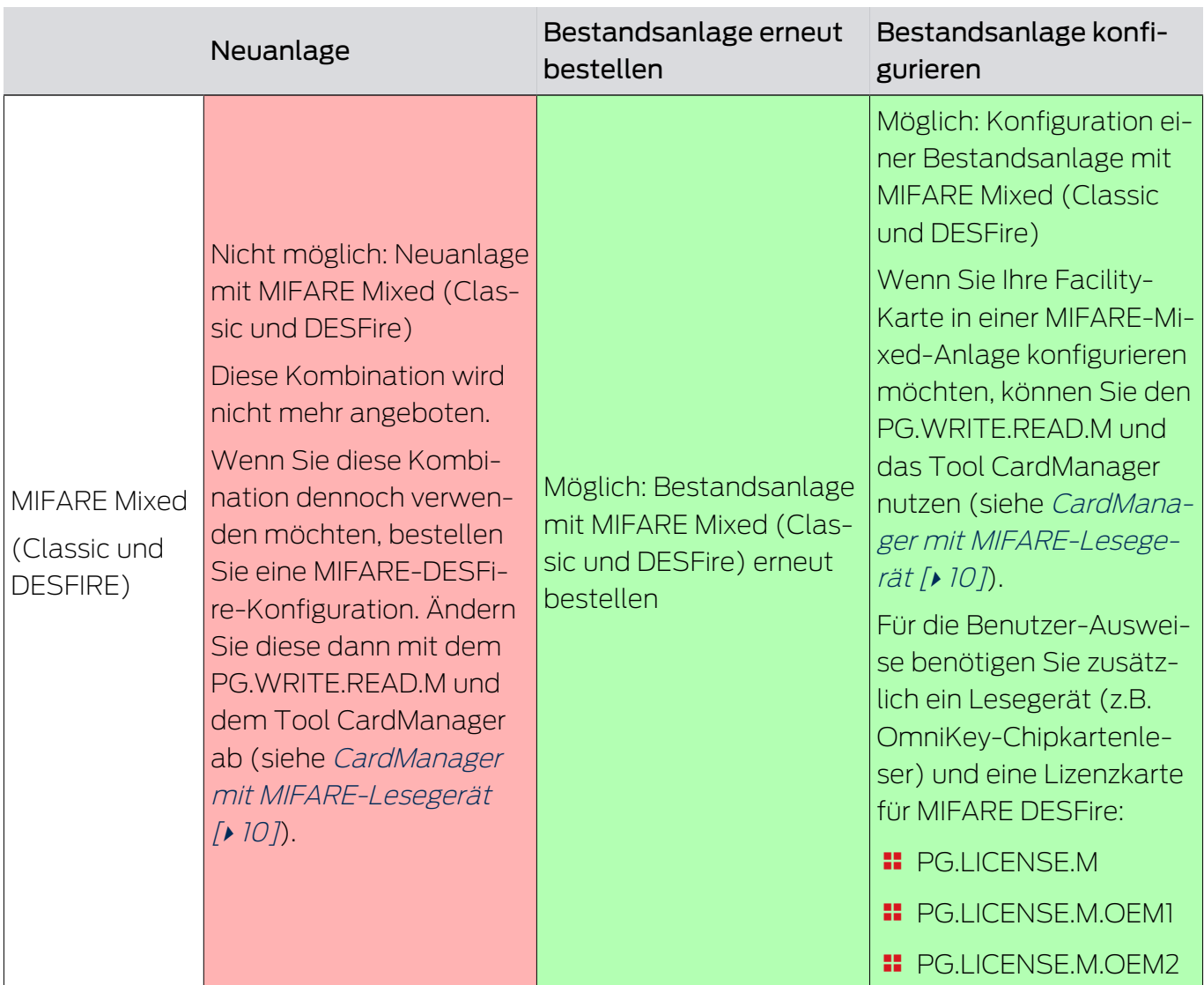

### <span id="page-6-0"></span>3.2 LEGIC-Kombinationen

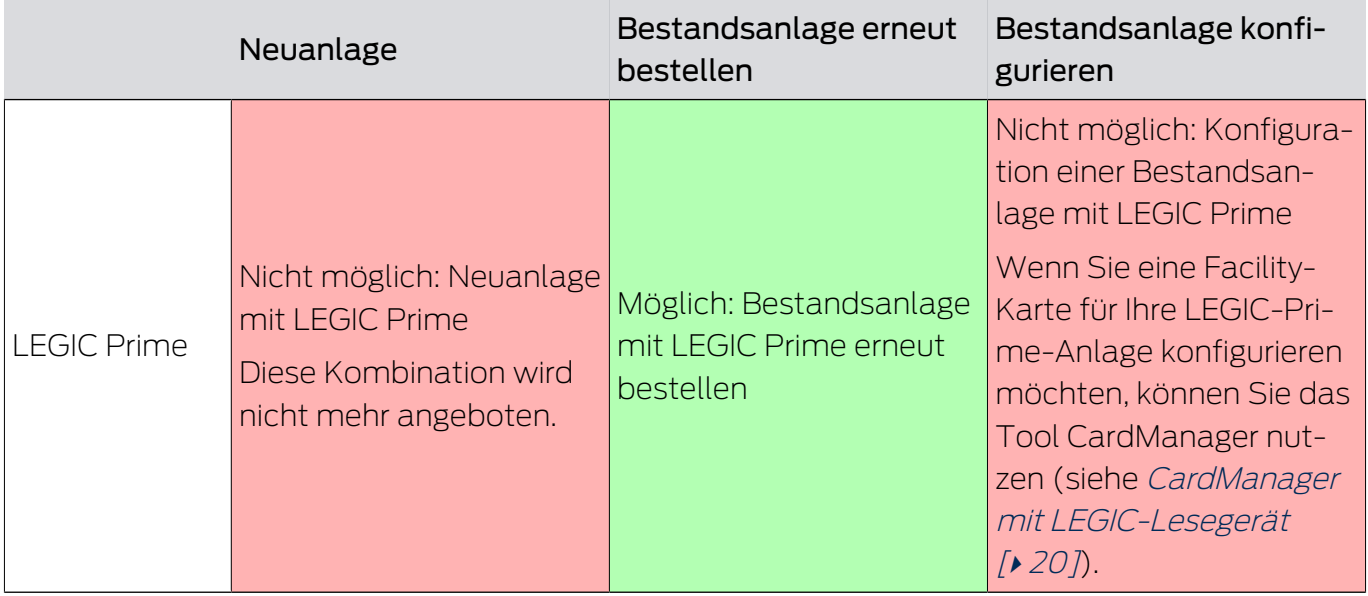

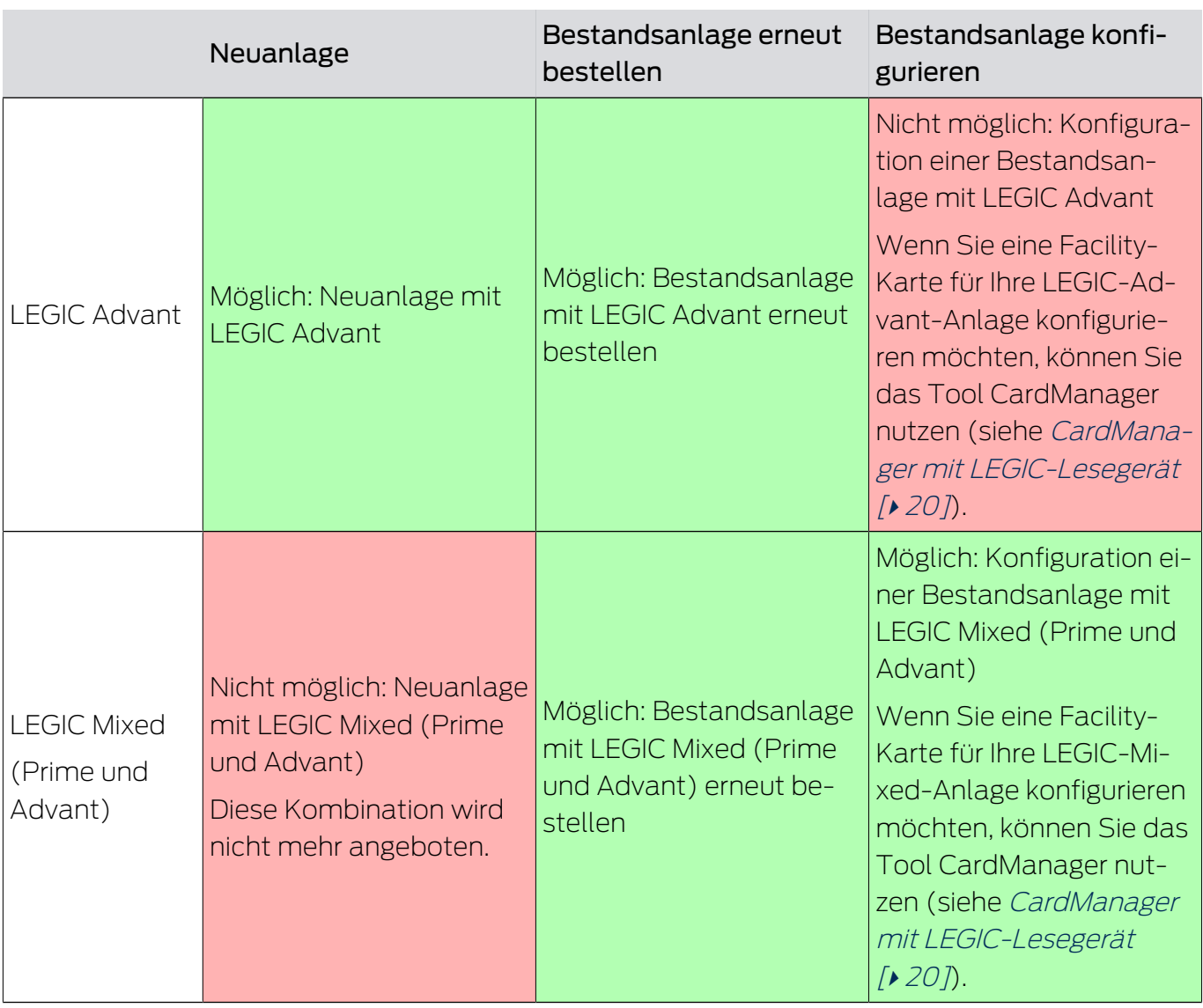

### Information zu LEGIC Mixed mit Custom Stamps

SimonsVoss kann aufgrund der LEGIC-Architektur keine SAM- und IAM-Karten für Custom-Stamps bereitstellen.

### <span id="page-8-0"></span>4. Individuelle Anpassungen der Facility-Karte (MIFARE)

Sie können für Ihre Anlage individuell anpassen:

- **:** Datenformat
- **B** Anzahl Türgruppen/Einzeltüren
- Areaübergreifende Türgruppen (nur 3.1)
- **::** Sequenzsperren
- **Buchungsspeicher**
- **::** Userkartenkonfiguration
	- **H** Keys
	- **::** Sektor
	- **:** Applikation
	- ...

Der Objektcode ist nicht änderbar, d.h. Sie können nur Ihre eigene Anlage anpassen.

### 4.1 Mögliche Individualisierungen

<span id="page-8-1"></span>Ab 2024 wird die Vielfalt der bestellbaren PegaSys-Systeme reduziert. Dies hat mehrere Gründe:

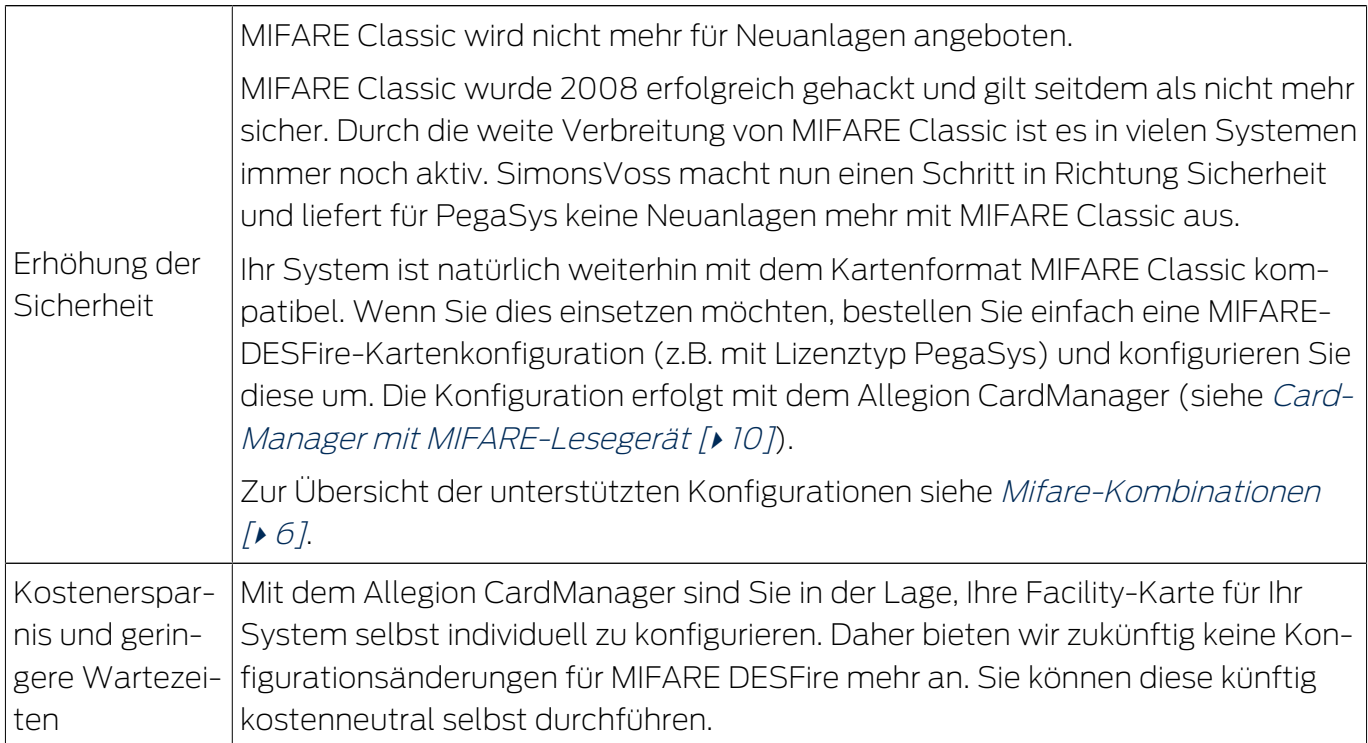

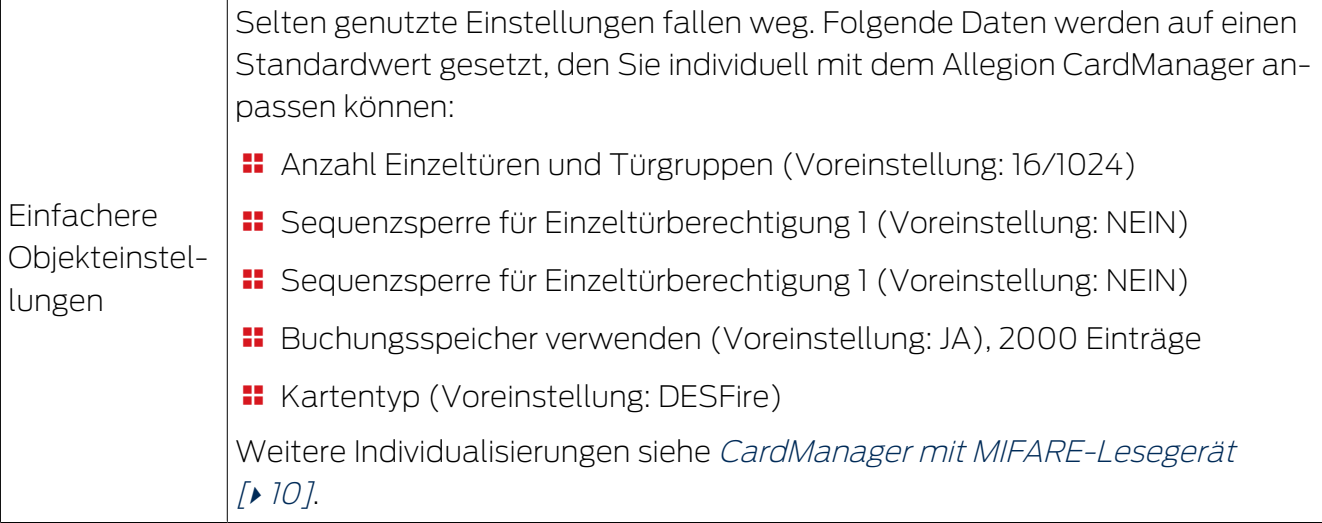

### **ACHTUNG**

### Änderungen auf eigene Gefahr

Falsche Einstellungen der Facility-Karte können die Funktion der Anlage beeinträchtigen. SimonsVoss übernimmt keine Verantwortung für die Folgen falscher Einstellungen.

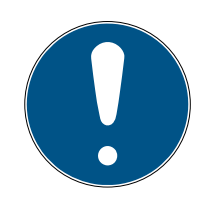

### **HINWEIS**

#### Dateninkonsistenzen nach individuellen Änderungen

Diese Änderungen im Prozess können Inkonsistenzen zwischen Ihren und unseren Daten verursachen.

Bei erneuten Bestellungen können Ihre individuellen Änderungen nicht berücksichtigt werden.

- 1. Füllen Sie bei jeder Bestellung das neue Objekteinstellungsblatt (Objektkonfiguration) vollständig aus.
- 2. Dokumentieren Sie Ihre individuellen Änderungen selbständig.
- 3. Führen Sie diese Änderungen nach einer erneuten Bestellung wieder durch.

#### Systemkarten nicht betroffen

Die Individualisierung der Facility-Karten hat keine Auswirkungen auf die Systemkarten. Diese funktionieren in Ihrer Anlage weiterhin wie gewohnt.

### 4.2 CardManager mit MIFARE-Lesegerät

<span id="page-9-0"></span>1. Laden Sie den Allegion CardManager herunter ([https://ftpservice.inter](https://ftpservice.interflex.de)[flex.de](https://ftpservice.interflex.de)). Benutzername: PegaSys-Kunden

Passwort: 8Rzhv88117rZ07lY

 $11 / 31$ 

- 2. Führen Sie die CardManager\_X.X.X.X\_Setup.exe aus und folgen Sie den Anweisungen.
	- ← CardManager wird installiert.
- 3. Schließen Sie das USB-Schreib-Lesegerät für LEGIC an einen USB-Anschluss an (PG.WRITE.READ.M).
- 4. Starten Sie den CardManager.
- 5. Klicken Sie auf den Reiter "Card Coding/Writing".
- 6. Klicken Sie auf die Schaltfläche "Start Facility Card Editor". → Prozess wird eingeleitet.
- 7. Legen Sie die zu ändernde Facility-Karte auf das USB-Schreib-Lesegerät.

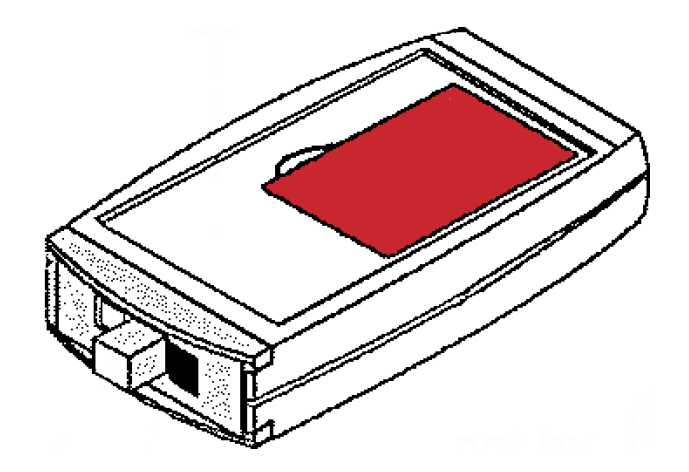

- 8. Klicken Sie auf die Schaltfläche "Read Facility Card".
	- **→ Ihr Objektcode wird eingelesen. Dieser kann nicht geändert werden.**
- 9. Wählen Sie das Datenformat aus.

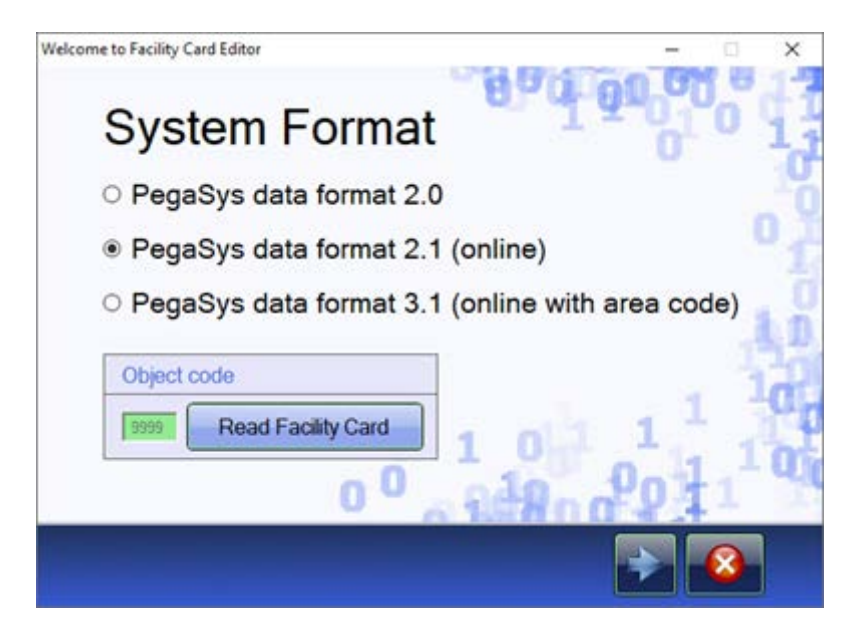

10. Wählen Sie, wieviele Einzeltüren und Türgruppen auf den Userkarten gespeichert werden sollen.

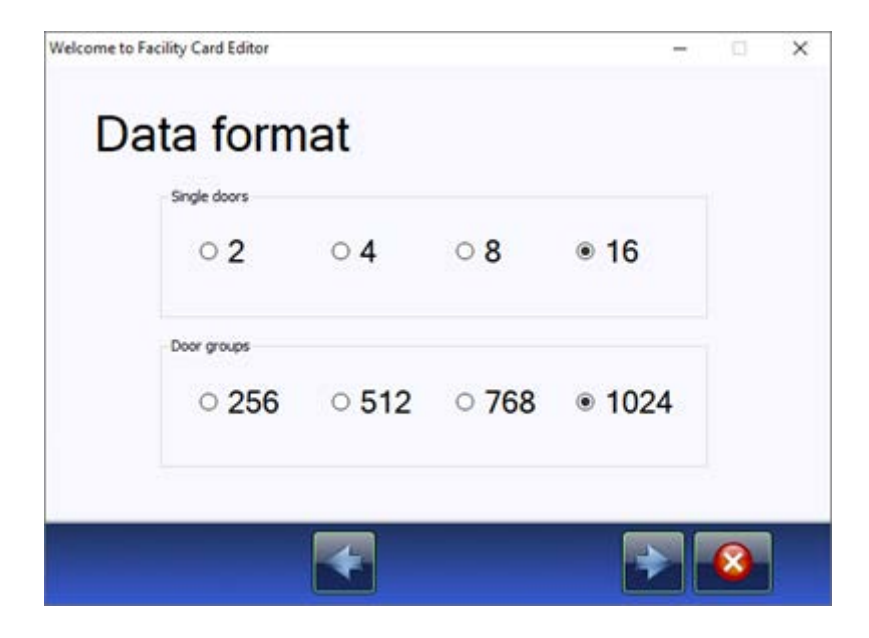

11. Nur für Datenformat 3.1: Wählen Sie, ob area-übergreifende Türgruppen verwendet werden sollen.

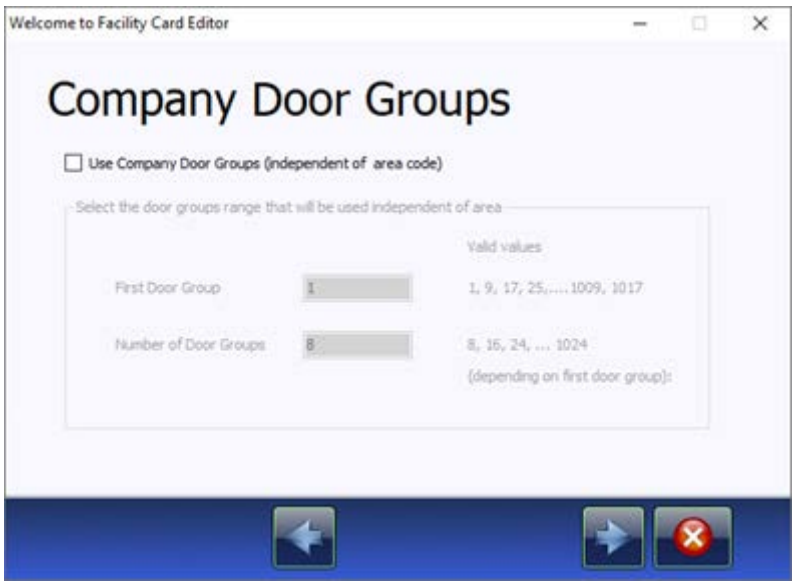

12. Wählen Sie, wieviele Ereignisse auf der Karte gespeichert werden sollen.

13. Aktivieren Sie ggfs. die Checkboxen für die Hotelfunktionen.

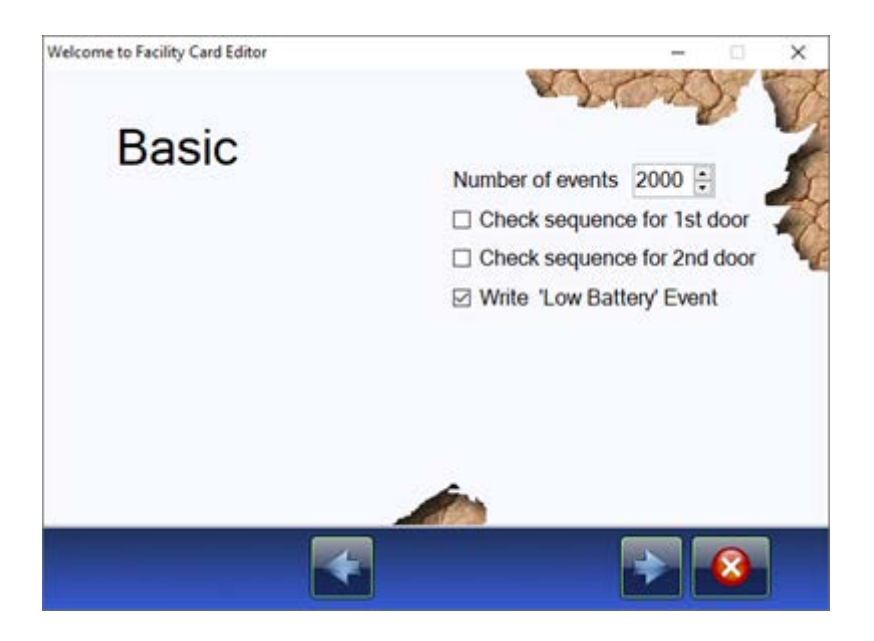

14. Wählen Sie den MIFARE-Kartentyp aus. (Im Beispiel wurde MIFARE Mixed gewählt, um alle verfügbaren Optionen zu zeigen.)

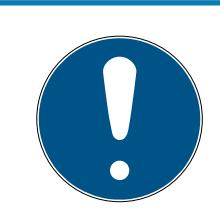

### **HINWEIS**

### Einstellungen für MIFARE Classic MAD abgekündigt

Die Funktion MIFARE Classic MAD (MIFARE Application Directory) wurde abgekündigt, die Einstellungsmöglichkeiten sind für Abwärtskompatibilität in Altprojekten noch enthalten.

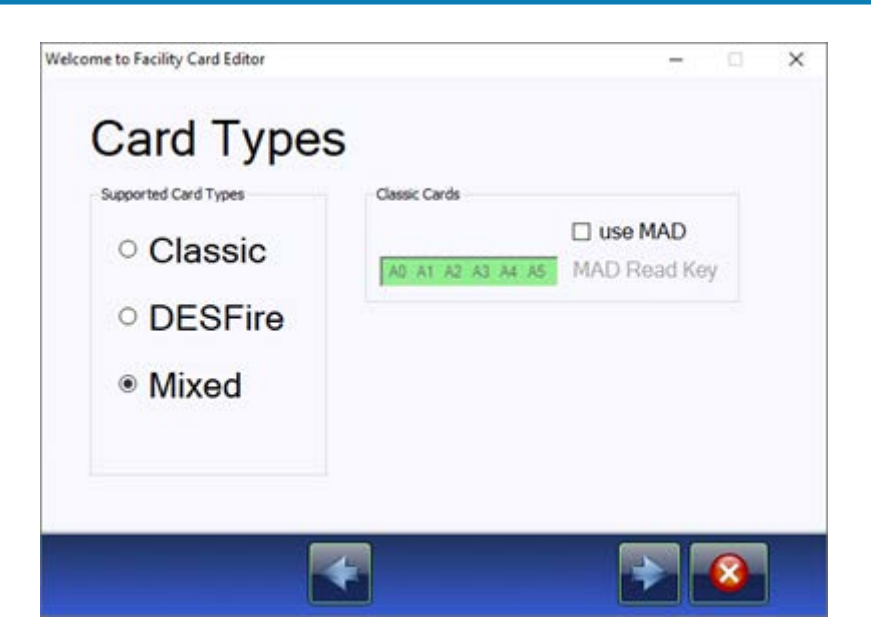

15. Nur für MIFARE Classic und Datenformat 3.1: Stellen Sie den Online-Sektor ein.

Einstellung AID: Nur bei Nutzung des MAD (Funktion abgekündigt, aus Abwärtskompatibilitätsgründen noch enthalten)

"Startsektor": Historisch gewählter Begriff - Classic ONLINE nutzt nur einen einzigen Sektor. In diesem Sektor werden die Daten abgelegt. Offset: Die PegaSys Applikation liest bei MIFARE Classic eine 4 Byte Ausweisnummer vom Ausweis. Innerhalb des Sektors beginnt die Nummer an Offset 5 (eine Änderung des Wertes ist i.d.R. nicht notwendig).

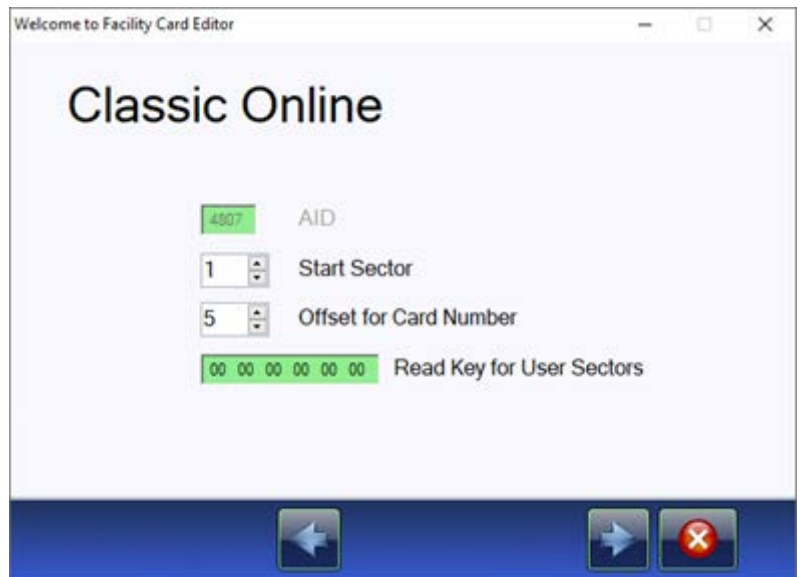

16. Nur für MIFARE Classic: Stellen Sie den Offline-Sektor ein. Einstellung AID: Nur bei Nutzung des MAD (Funktion abgekündigt, aus Abwärtskompatibilitätsgründen noch enthalten) Startsektor: Classic OFFLINE kann mehrere Sektoren nutzen. Sie können nur den Startsektor wählen, die Anzahl nachfolgenden Sektoren hängt vom gewählten Datenformat ab (siehe [Speicherplatzbedarf der Daten-](#page-27-0)

### formate  $[28]$  $[28]$ .

Verschlüsselung: Wird projektinidividuell erzeugt und im Hintergrund zugewiesen.

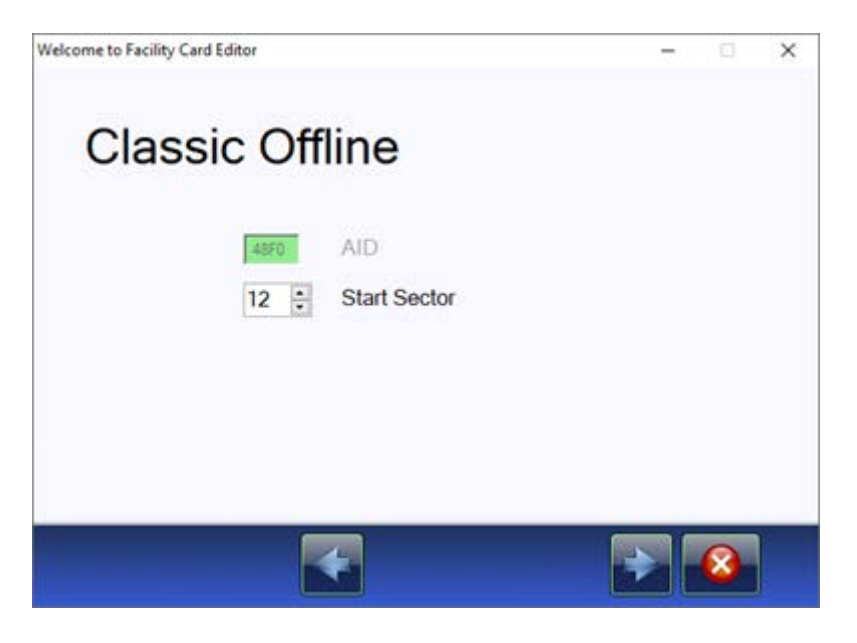

17. Nur MIFARE DESFire oder Mixed: Wählen Sie den Lizenztyp aus.

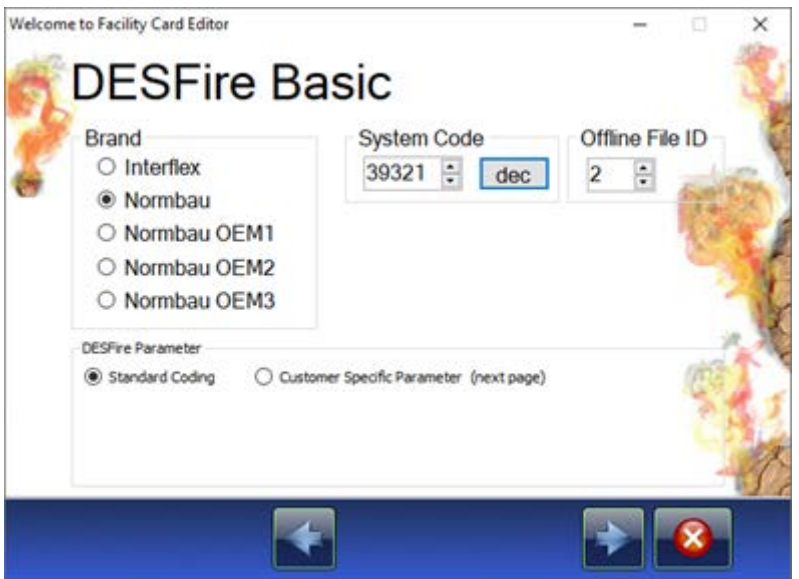

18. Nur MIFARE DESFire und Datenformat 3.1: Geben Sie ggfs. den Area-Code an.

Hintergrunderklärung: Der PegaSys 3000 Host kann die Anlage mit ei-

nem Area-Code versehen. Die PegaSys 3000 hat aber kein Eingabefeld für den Area-Code. Daher müssen Sie den Area-Code über die Facility-Karte einlesen.

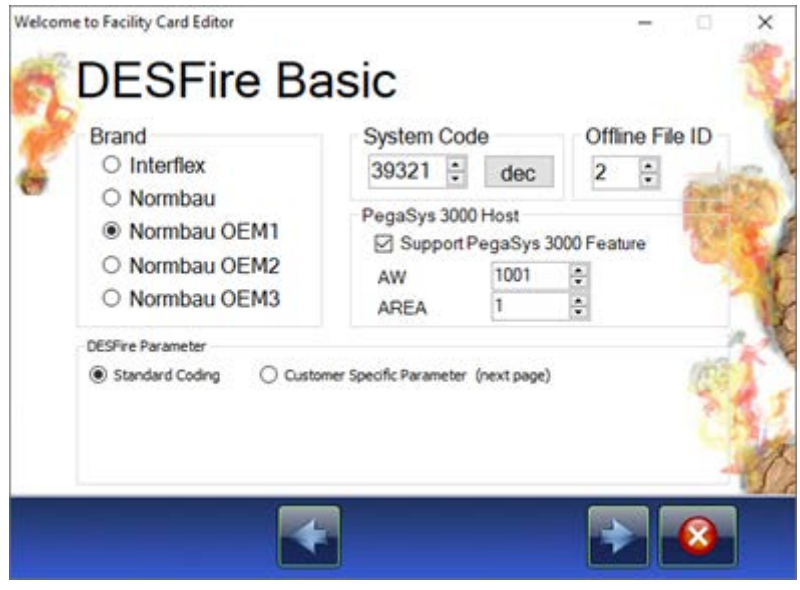

9 Ihre gewählten Einstellungen werden in einer Zusammenfassung angezeigt.

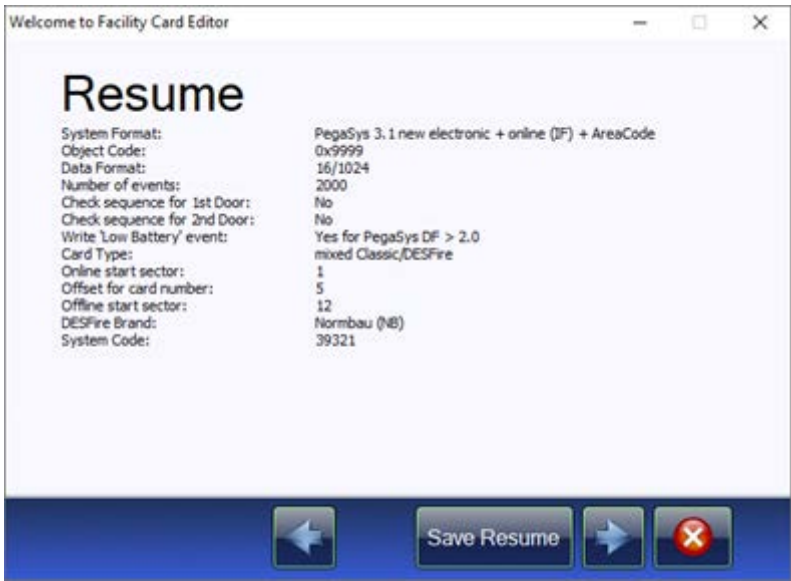

19. Klicken Sie auf die Schaltfläche "Write Facility Card", um die Änderungen auf die Facility-Karte zu schreiben.

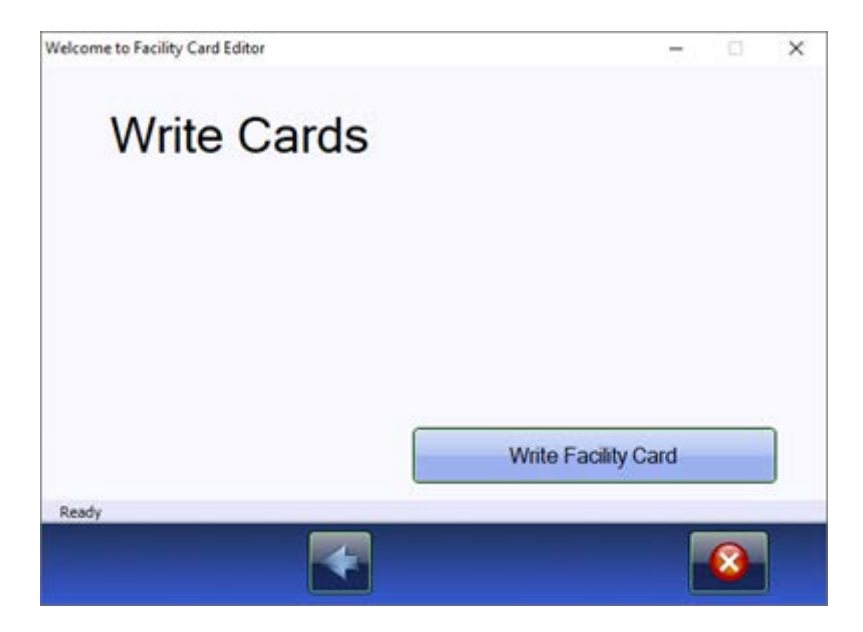

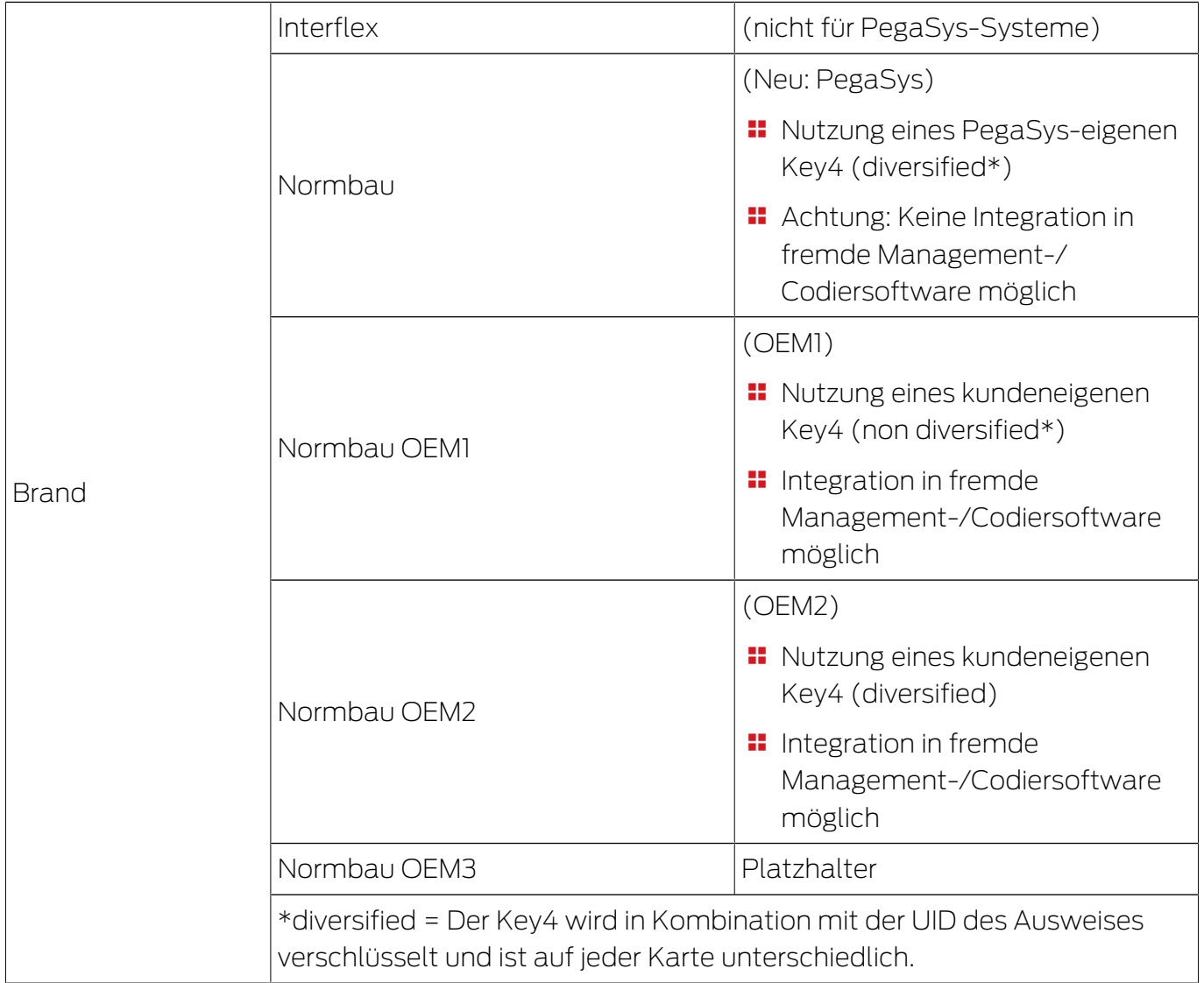

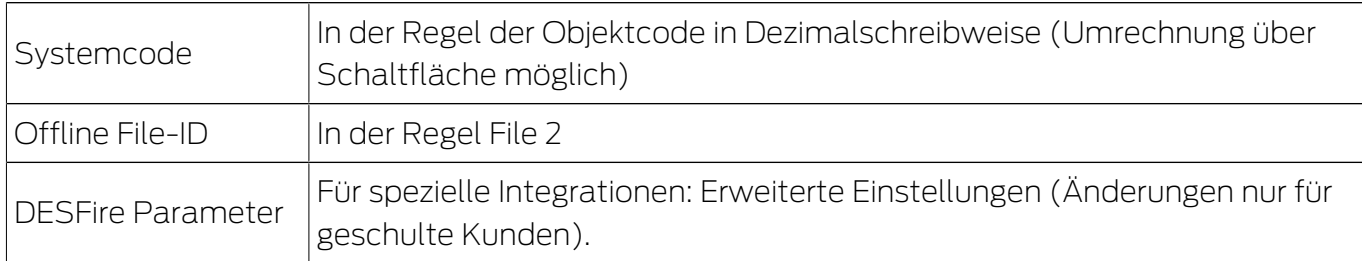

# <span id="page-18-0"></span>5. Individuelle Anpassungen der Facility-Karte (LEGIC)

### 5.1 Mögliche Individualisierungen

<span id="page-18-1"></span>Ab Sommer 2024 wird die Vielfalt der bestellbaren PegaSys-Systeme reduziert. Dies hat mehrere Gründe:

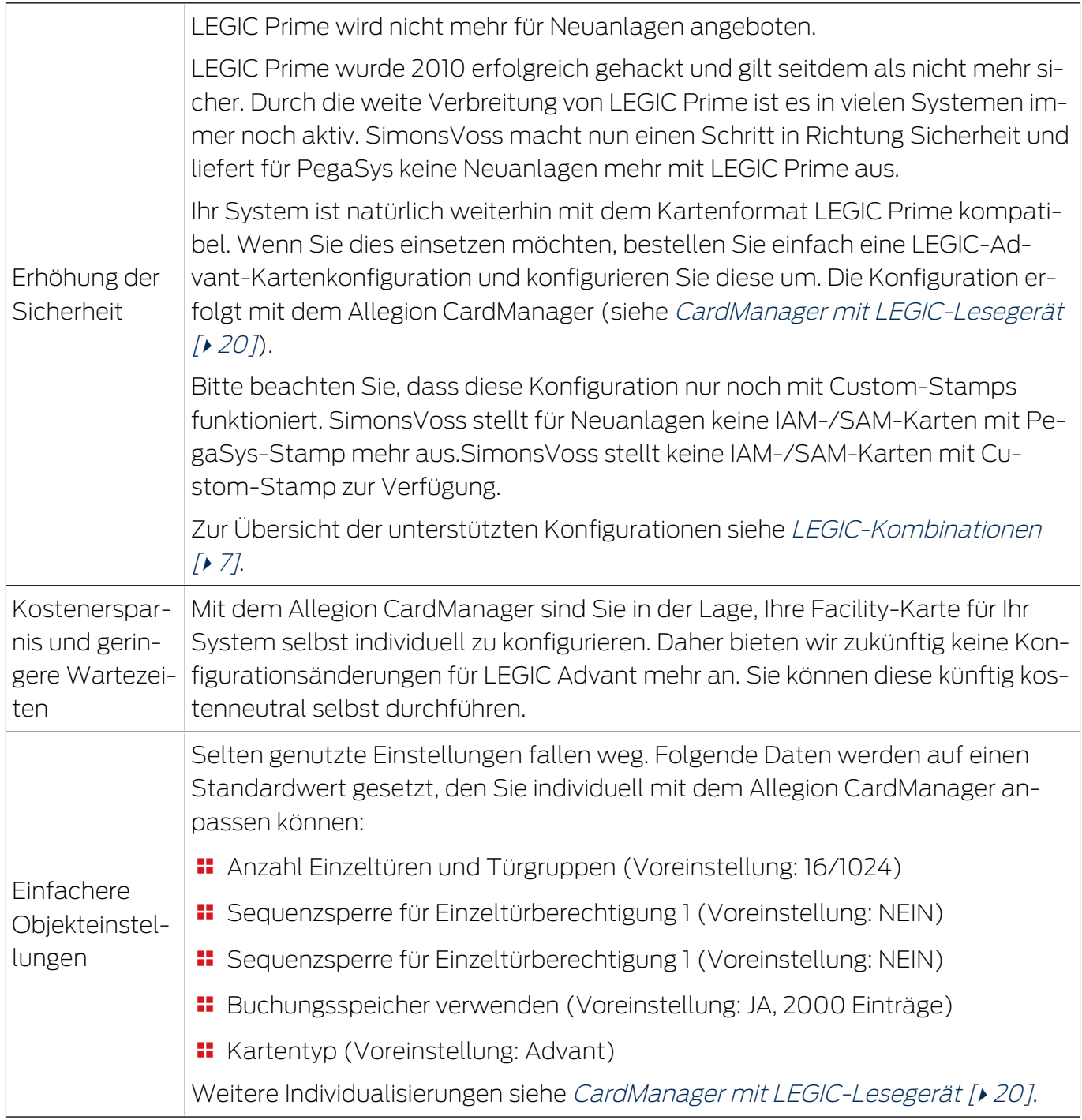

### **ACHTUNG**

#### Änderungen auf eigene Gefahr

Falsche Einstellungen der Facility-Karte können die Funktion der Anlage beeinträchtigen. SimonsVoss übernimmt keine Verantwortung für die Folgen falscher Einstellungen.

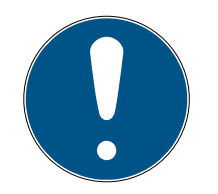

### **HINWEIS**

### Dateninkonsistenzen nach individuellen Änderungen

Diese Änderungen im Prozess können Inkonsistenzen zwischen Ihren und unseren Daten verursachen.

Bei erneuten Bestellungen können Ihre individuellen Änderungen nicht berücksichtigt werden.

- 1. Füllen Sie bei jeder Bestellung das neue Objekteinstellungsblatt (Objektkonfiguration) vollständig aus.
- 2. Dokumentieren Sie Ihre individuellen Änderungen selbständig.
- 3. Führen Sie diese Änderungen nach einer erneuten Bestellung wieder durch.

### Systemkarten nicht betroffen

Die Individualisierung der Facility-Karten hat keine Auswirkungen auf die Systemkarten. Diese funktionieren in Ihrer Anlage weiterhin wie gewohnt.

### 5.2 CardManager mit LEGIC-Lesegerät

<span id="page-19-0"></span>1. Laden Sie den Allegion CardManager herunter ([https://ftpservice.inter](https://ftpservice.interflex.de)[flex.de](https://ftpservice.interflex.de)). Benutzername: PegaSys-Kunden

Passwort: 8Rzhv88117rZ07lY

- 2. Führen Sie die CardManager\_X.X.X.X\_Setup.exe aus und folgen Sie den Anweisungen.
	- $\rightarrow$  CardManager wird installiert.
- 3. Schließen Sie das USB-Schreib-Lesegerät für LEGIC an einen USB-Anschluss an (PG.WRITE.READ.L).
- 4. Starten Sie den CardManager.
- 5. Klicken Sie auf den Reiter "Card Coding/Writing".
- 6. Klicken Sie auf die Schaltfläche "Start Facility Card Editor".
	- → Prozess wird eingeleitet.

7. Legen Sie die zu ändernde Facility-Karte auf das USB-Schreib-Lesegerät.

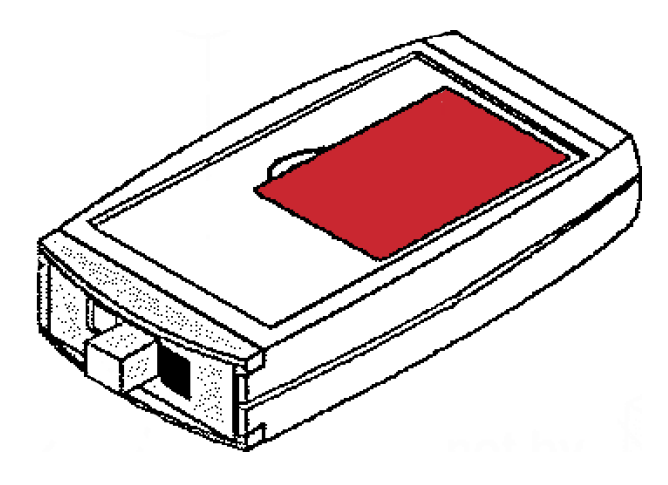

- 8. Klicken Sie auf die Schaltfläche "Read Facility Card".
	- **→ Ihr Objektcode wird eingelesen. Dieser kann nicht geändert werden.**
- 9. Wählen Sie das gewünschte Datenformat aus (Unterschiede siehe [Speicherplatzbedarf der Datenformate \[](#page-27-0)[}](#page-27-0) [28\]](#page-27-0)).

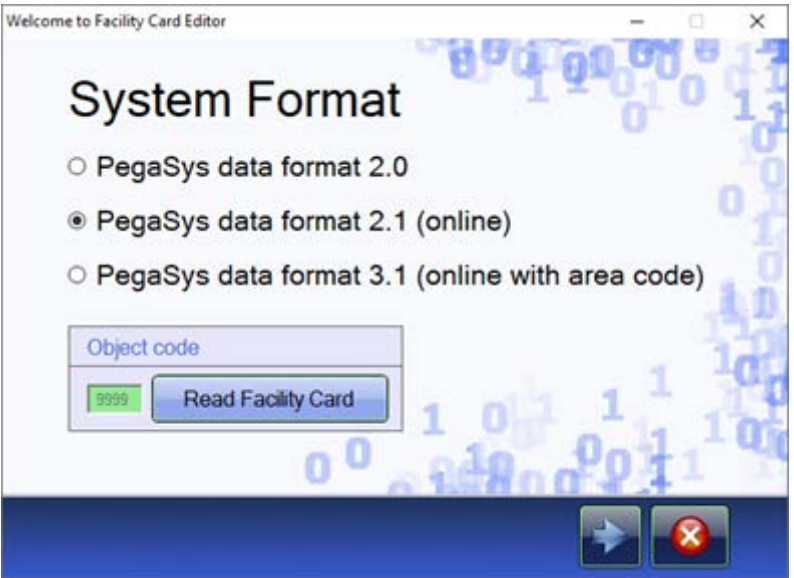

10. Wählen Sie, wieviele Einzeltüren und Türgruppen auf den Userkarten gespeichert werden sollen.

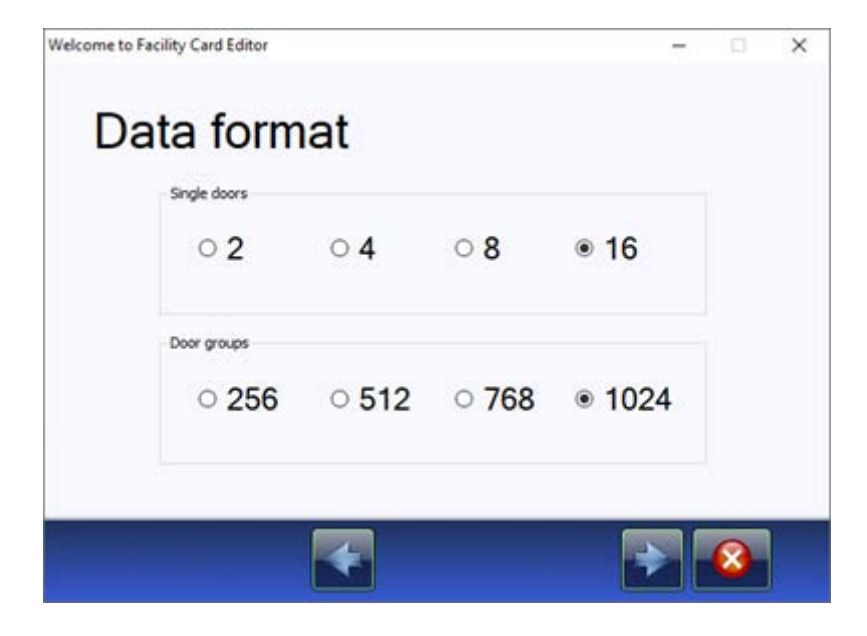

11. Nur für Datenformat 3.1: Wählen Sie, ob area-übergreifende Türgruppen verwendet werden sollen.

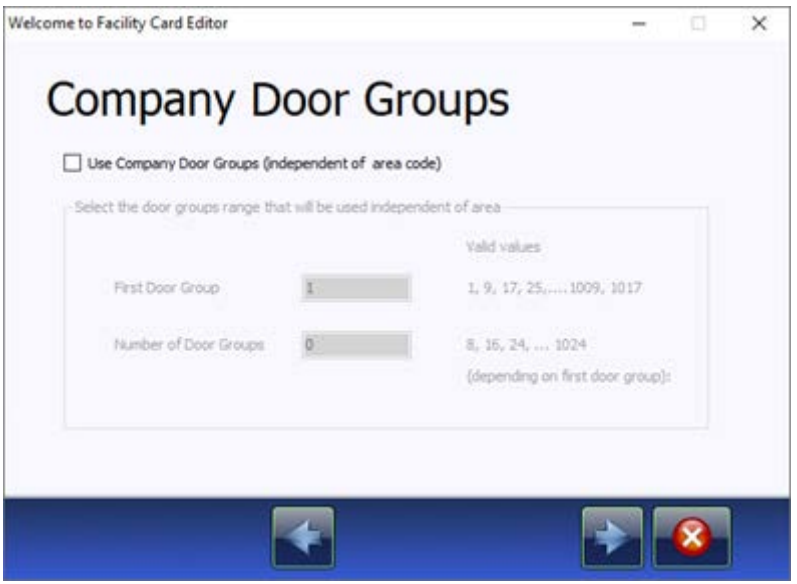

12. Wählen Sie, wieviele Ereignisse auf der Karte gespeichert werden sollen.

13. Aktivieren Sie ggfs. die Checkboxen für die Hotelfunktionen.

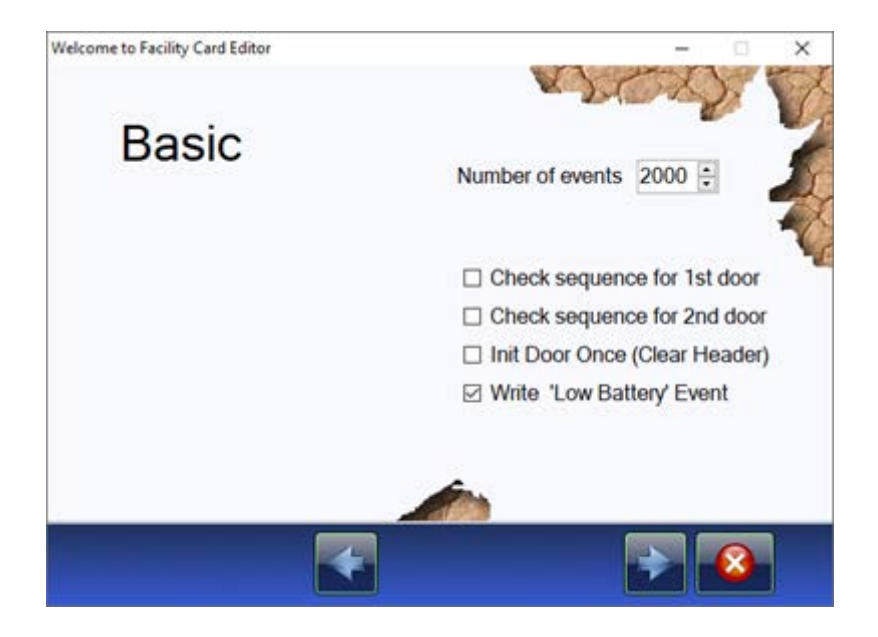

14. Wählen Sie den LEGIC-Kartentyp aus.

(Im Beispiel wurde LEGIC Mixed gewählt, um alle verfügbaren Optionen zu zeigen.)

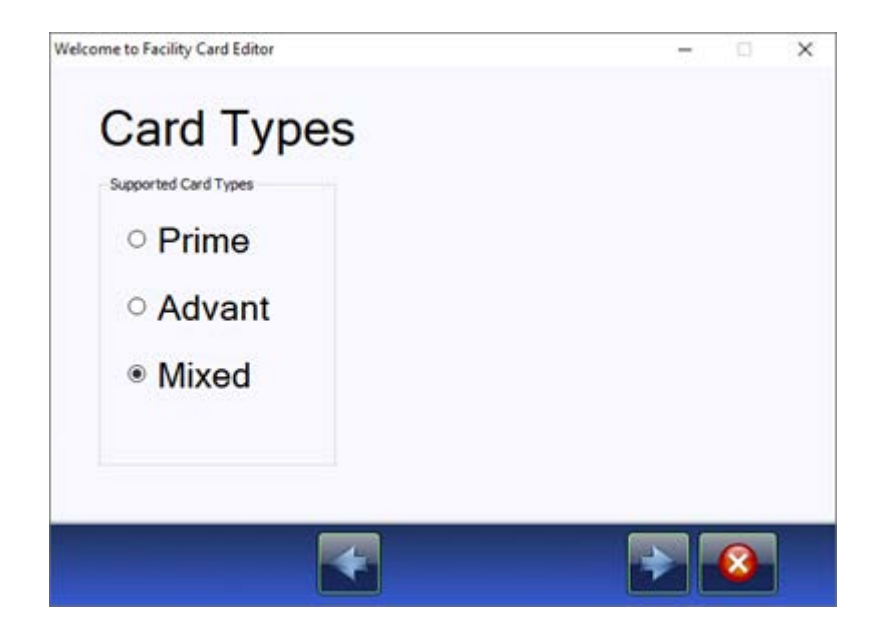

15. Nur für Prime ONLINE und Datenformat 3.1: Stellen Sie das Online-Segment ein.

Ab Version 2.9 des CardManagers können Sie die Länge des Stamps und den Stamp selbst ändern.

Der Default-Stamp ist immer eine Mischung aus dem jeweiligen Pega-Sys-Stamp und dem Objektcode (im HEX-Format). Der Offset 31 wird in der Regel nie geändert.

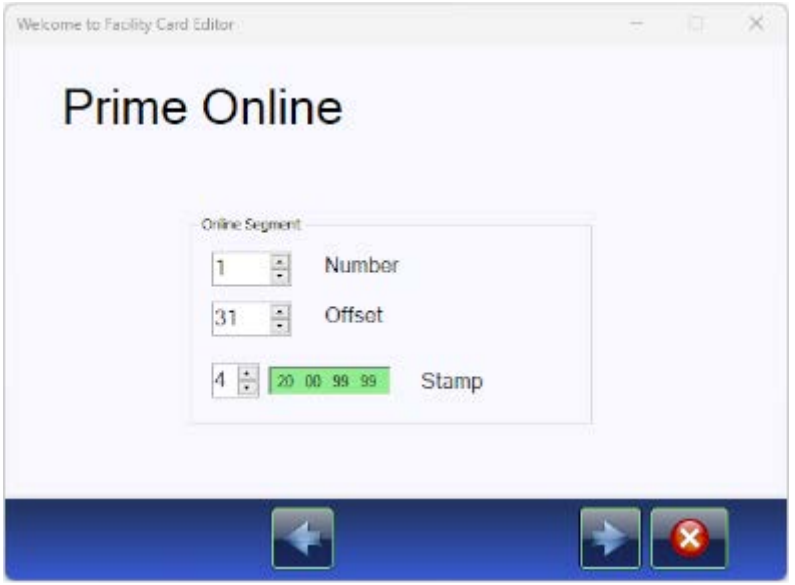

16. Nur Prime: Stellen Sie das Offline-Segment ein.

Bei Bedarf können Sie die Länge des Stamps und den Stamp selbst ändern.

Der Default-Stamp ist immer eine Mischung aus dem jeweiligen Pega-Sys-Stamp und dem Objektcode (im HEX-Format).

Der Offset 26 wird in der Regel nie geändert.

→ Nur Datenformat 2.1: Ein zweites Offline-Segment ist möglich.

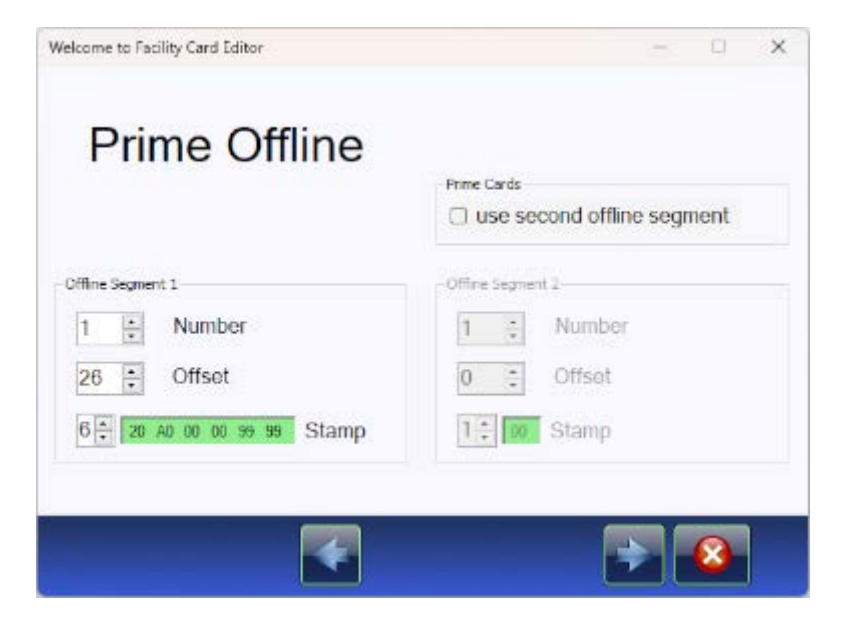

→ Nur Datenformat 3.1: Kein zweites Offline-Segment ist möglich.

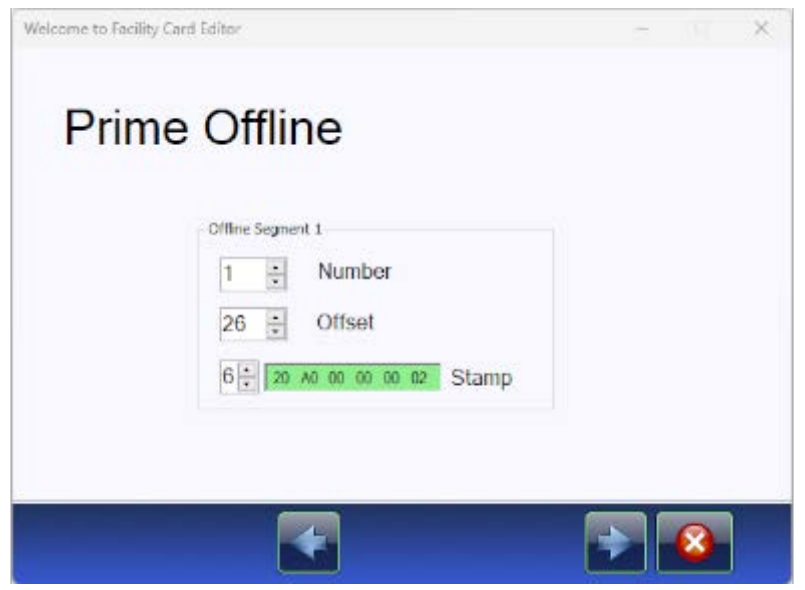

17. Nur Advant: Stellen Sie das Advant-Segment ein. Der Default-Stamp ist immer eine Mischung aus dem jeweiligen Pega-Sys-Stamp und dem Objektcode (im HEX-Format). Der Offset 16 wird in der Regel nie geändert.

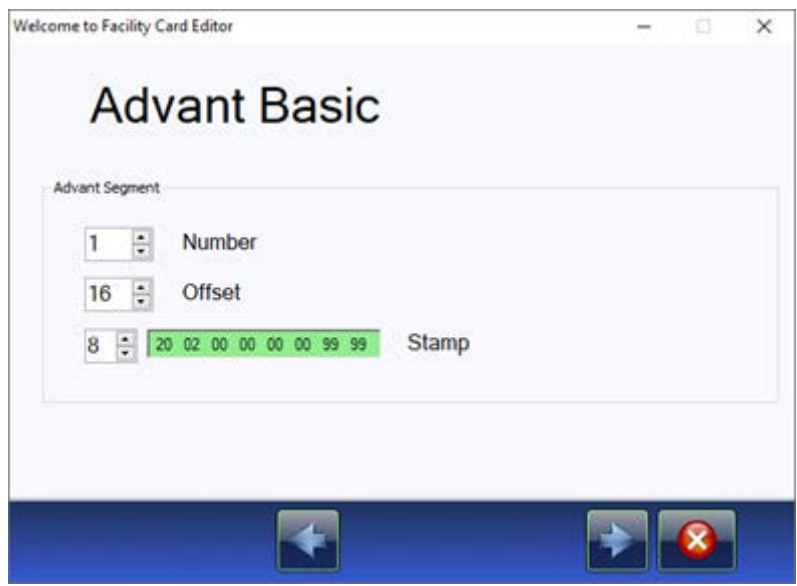

9 Ihre gewählten Einstellungen werden in einer Zusammenfassung angezeigt.

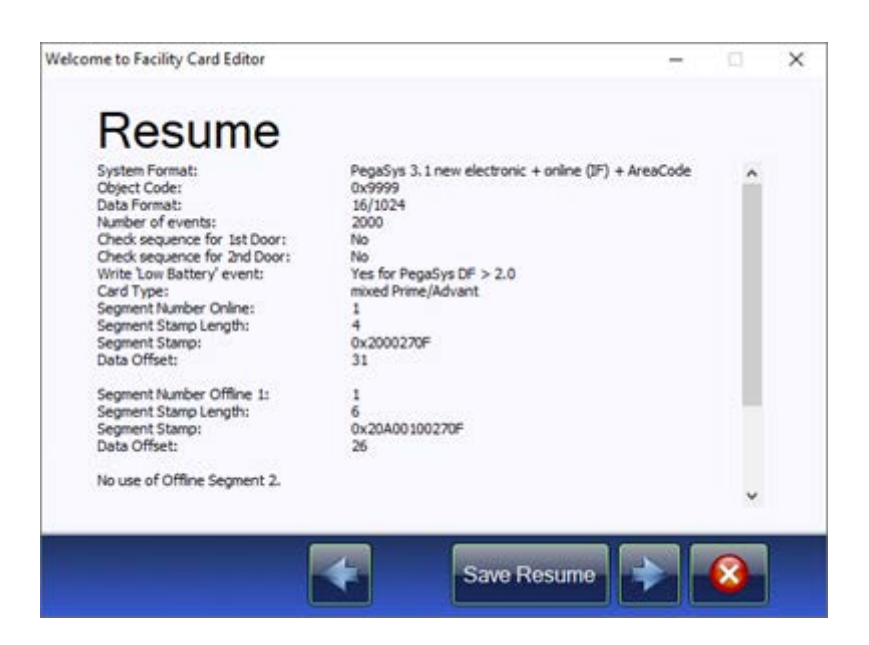

18. Klicken Sie auf die Schaltfläche "Write Facility Card", um die Änderungen auf die Facility-Karte zu schreiben.

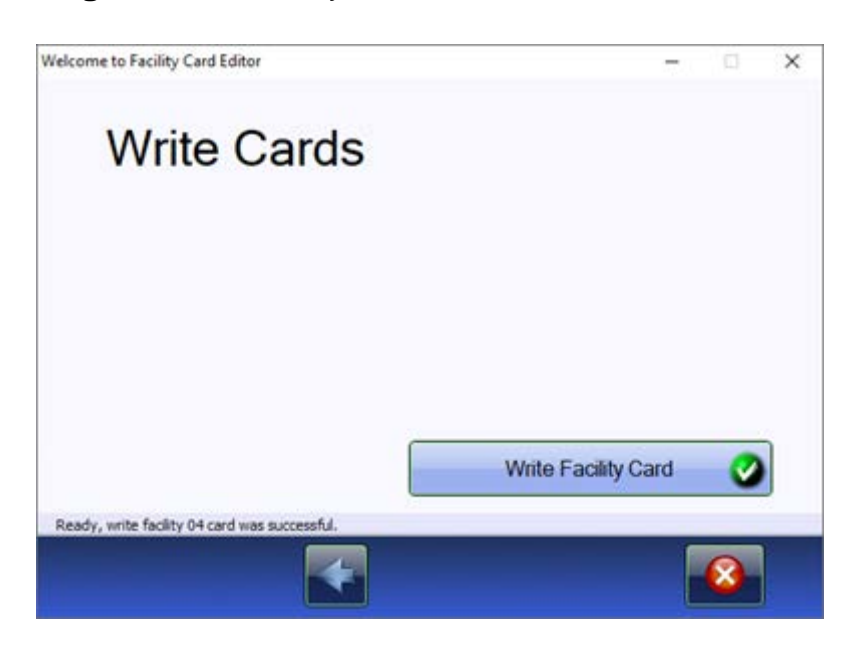

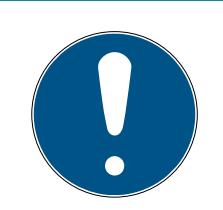

### **HINWEIS**

#### Neue SAM63/64-Karten und IAM-Karten erforderlich

Änderungen der Stamps erfordern neue SAM63/64-Karten und IAM-Karten.

Sie erhalten die Karten beim Aussteller der Stamps.

SimonsVoss kann die SAMs und IAM für folgende Stamps bereitstellen:

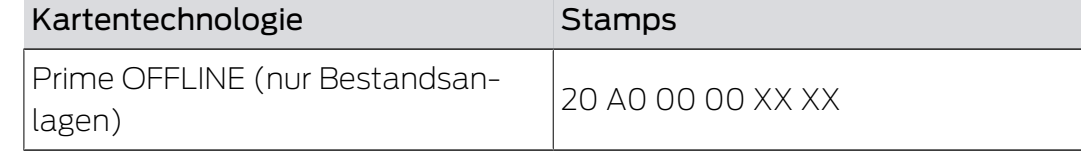

26 / 31

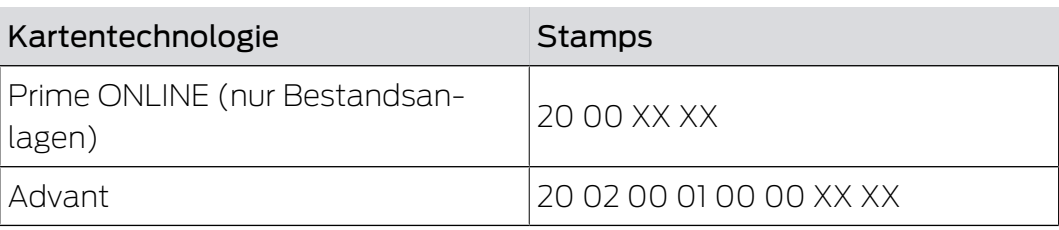

### <span id="page-27-0"></span>6. Speicherplatzbedarf der Datenformate

### 3.1-Datenformat

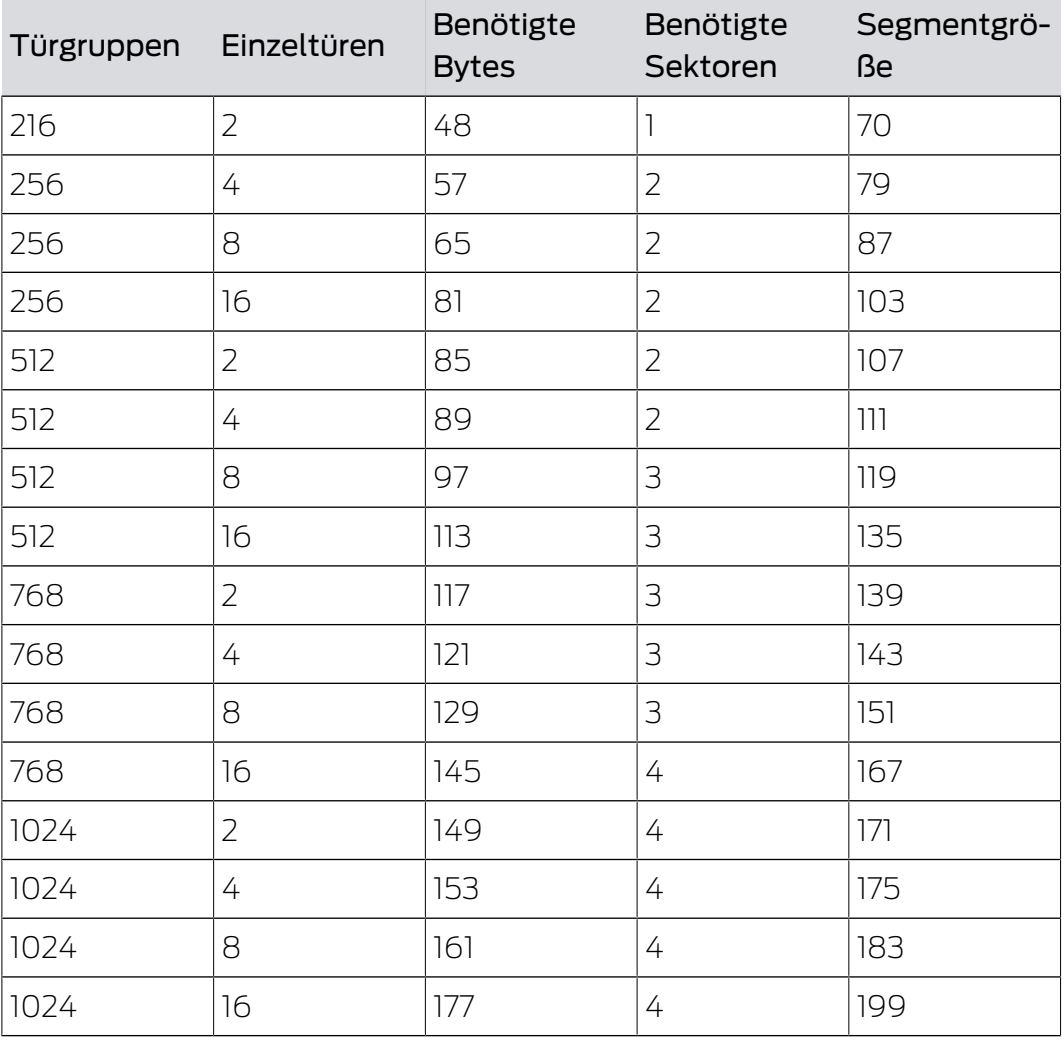

### 2.1-Datenformat

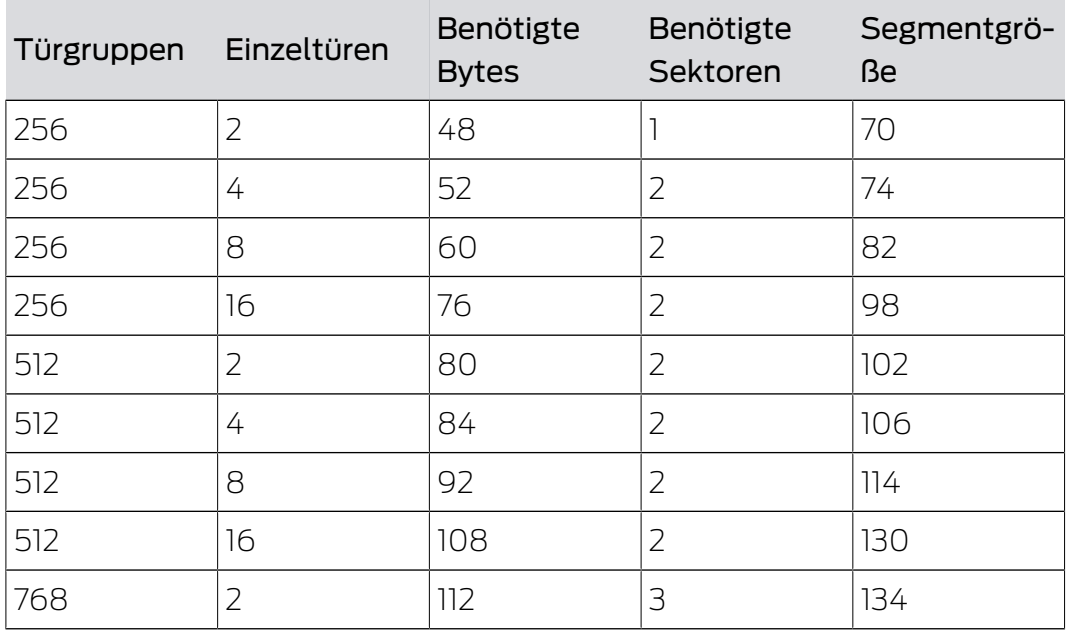

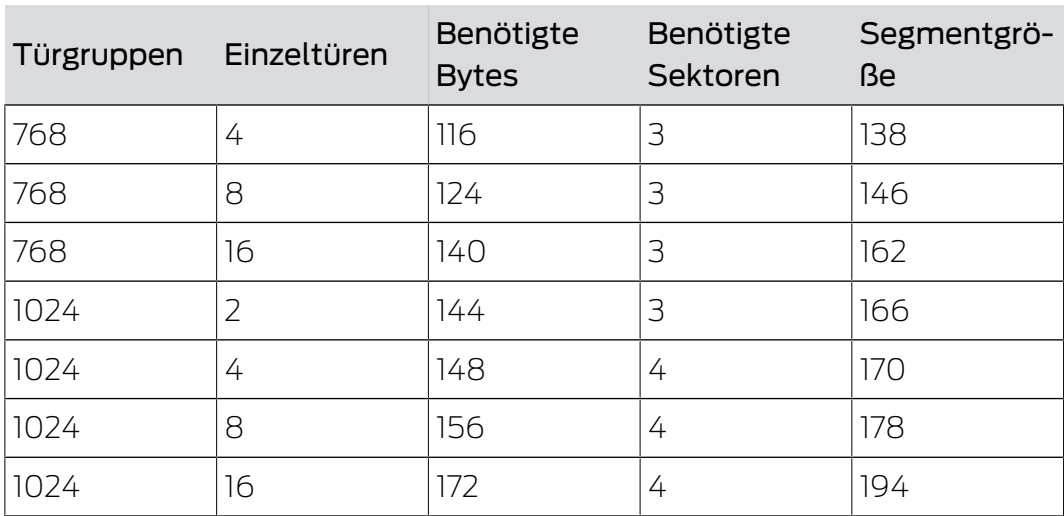

### <span id="page-29-0"></span>7. Hilfe und weitere Informationen

#### Infomaterial/Dokumente

Detaillierte Informationen zum Betrieb und zur Konfiguration sowie weitere Dokumente finden Sie auf der Homepage:

<https://www.pegasys.allegion.com/de/infocenter.html>

#### Konformitätserklärungen und Zertifikate

Konformitätserklärungen und Zertifikate finden Sie auf der Homepage:

<https://www.pegasys.allegion.com/de/infocenter/zertifikate.html>

#### Technischer Support

Unser technischer Support hilft Ihnen gerne weiter (Festnetz, Kosten abhängig vom Anbieter):

### E-Mail

Sie möchten uns lieber eine E-Mail schreiben?

[pegasys.support@allegion.com](mailto:pegasys.support@allegion.com)

### FAQ

Informationen und Hilfestellungen finden Sie im FAQ-Bereich:

<https://pegasys.allegion.com/infocenter/produktinfo/>

#### Adresse

SimonsVoss Technologies GmbH Feringastr. 4 D-85774 Unterfoehring Deutschland

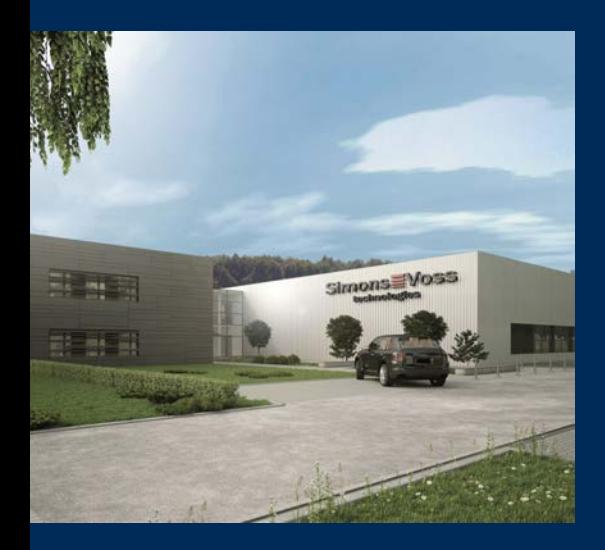

# Das ist SimonsVoss

SimonsVoss, der Pionier funkgesteuerter, kabelloser Schließtechnik, bietet Systemlösungen mit breiter Produktpalette für die Bereiche SOHO, kleine und große Unternehmen sowie öffentliche Einrichtungen. SimonsVoss-Schließsysteme verbinden intelligente Funktionalität, hohe Qualität und preisgekröntes Design Made in Germany.

Als innovativer Systemanbieter legt SimonsVoss Wert auf skalierbare Systeme, hohe Sicherheit, zuverlässige Komponenten, leistungsstarke Software und einfache Bedienung. Damit wird SimonsVoss als ein

Technologieführer bei digitalen Schließsystemen angesehen.

Mut zur Innovation, nachhaltiges Denken und Handeln sowie hohe Wertschätzung der Mitarbeiter und Partner sind Grundlage des wirtschaftlichen Erfolgs.

SimonsVoss ist ein Unternehmen der ALLEGION Group – ein global agierendes Netzwerk im Bereich Sicherheit. Allegion ist in rund 130 Ländern weltweit vertreten ([www.allegion.com\)](https://www.allegion.com).

#### Made in Germany

Für SimonsVoss ist "Made in Germany" ein ernsthaftes Bekenntnis: Alle Produkte werden ausschließlich in Deutschland entwickelt und produziert.

© 2024, SimonsVoss Technologies GmbH, Unterföhring

Alle Rechte vorbehalten. Texte, Bilder und Grafiken unterliegen dem Schutz des Urheberrechts.

Der Inhalt dieses Dokuments darf nicht kopiert, verbreitet oder verändert werden. Technische Änderungen vorbehalten.

SimonsVoss und MobileKey sind eingetragene Marken der SimonsVoss Technologies GmbH.

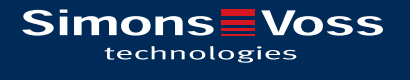

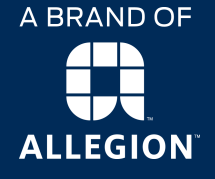

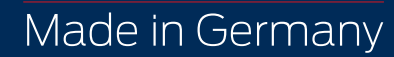